# TSV ファイルの作成・編集方法

独立行政法人医薬品医療機器総合機構

2018 年 4 月 27 日 (申請電子データシステム操作マニュアル Ver.1.7 より抜粋)

## TSV ファイルの作成・編集方法

[試験データ提出]画面から出力した TSV ファイルの編集方法や、新しく TSV ファイルを作成する場合の手 順を記載します。

#### <span id="page-1-0"></span>TSV ファイルのレイアウト

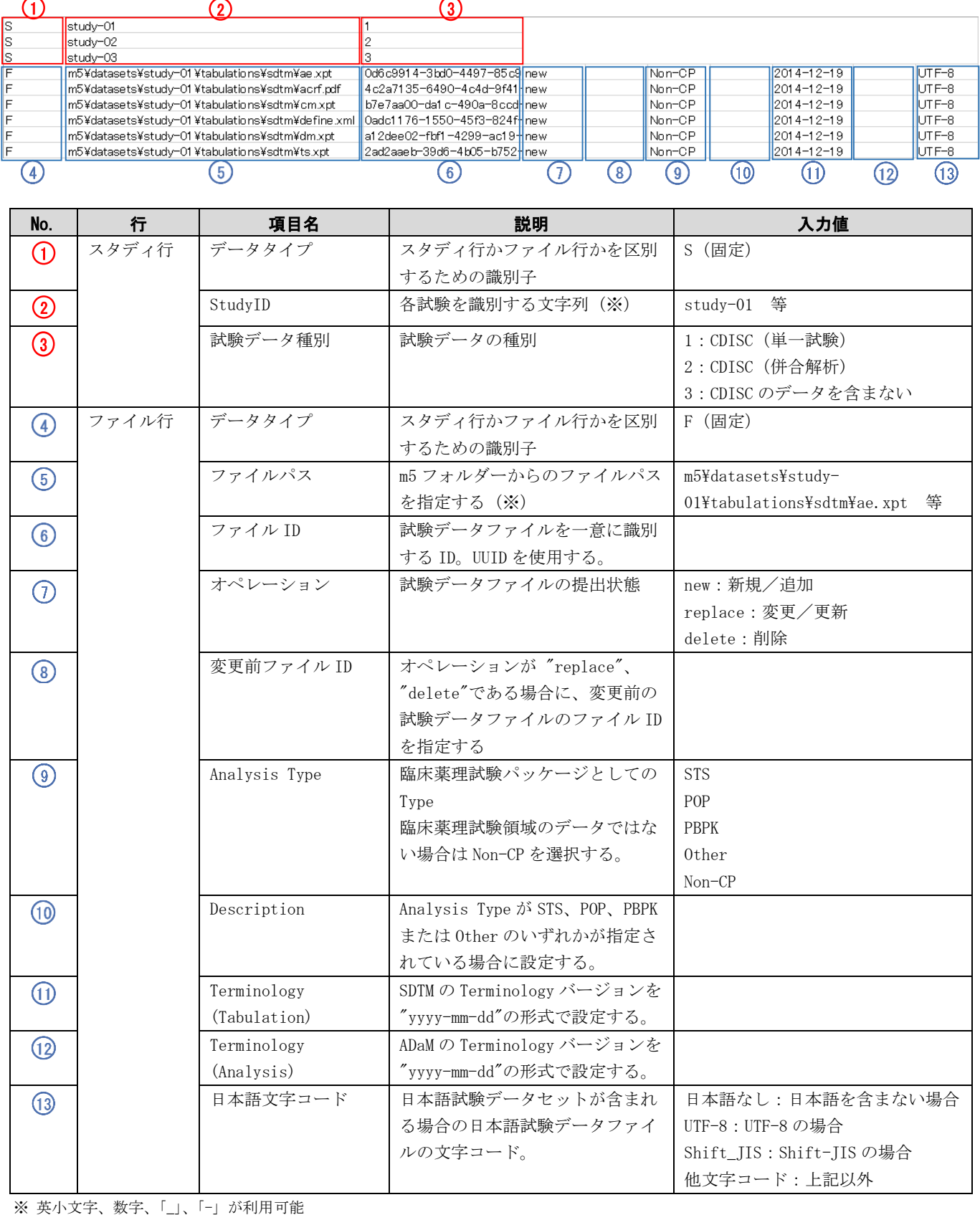

### <span id="page-2-0"></span>Excel による TSV ファイルの編集手順

1. Excel を起動し、[ファイル]タブを選択します。 [開く]をクリックします。 [コンピューター]をクリックします。 [参照]をクリックします。 Book1 - Excel

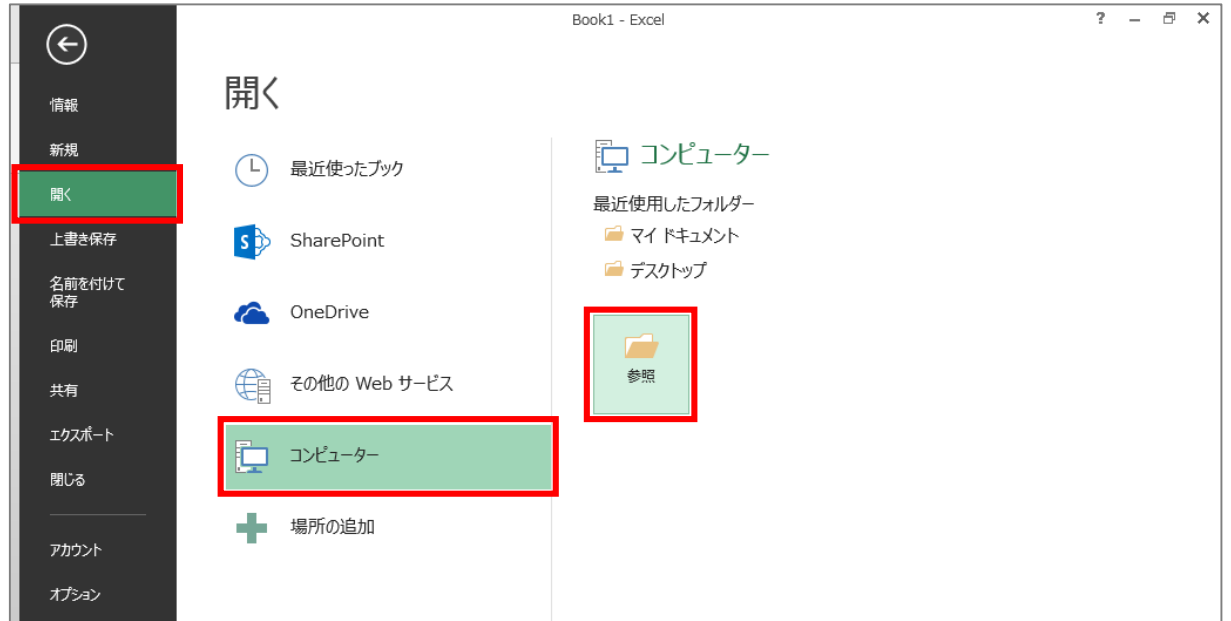

2. 「ファイルを開く」ダイアログボックスが表示されます。 編集する TSV ファイルを選択し、[開く]ボタンをクリックします。

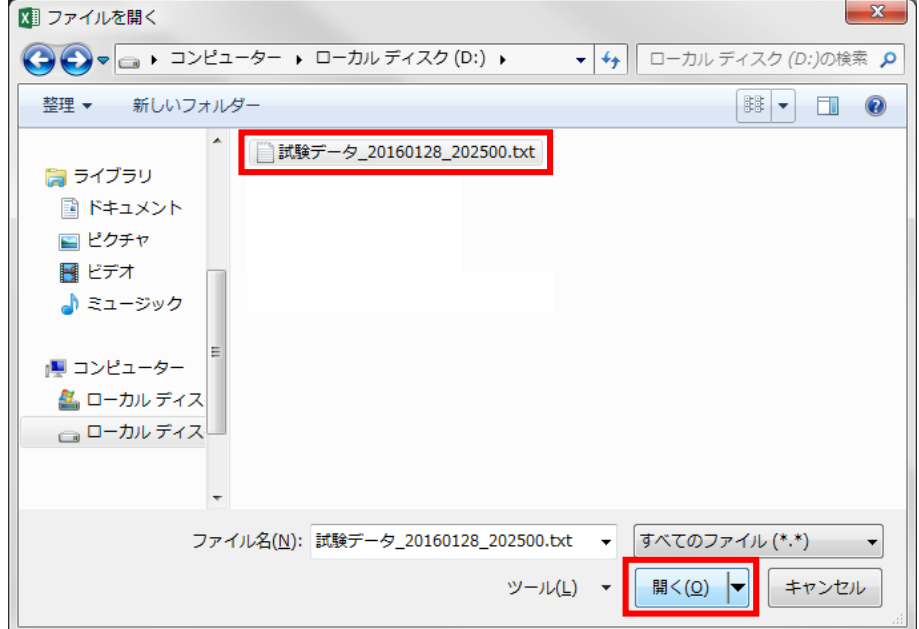

3. 「テキストファイルウィザード – 1/3」が表示されます。

「元のファイル」欄で、「65001:Unicode(UTF-8)」を選択し、[次へ]ボタンをクリックします。

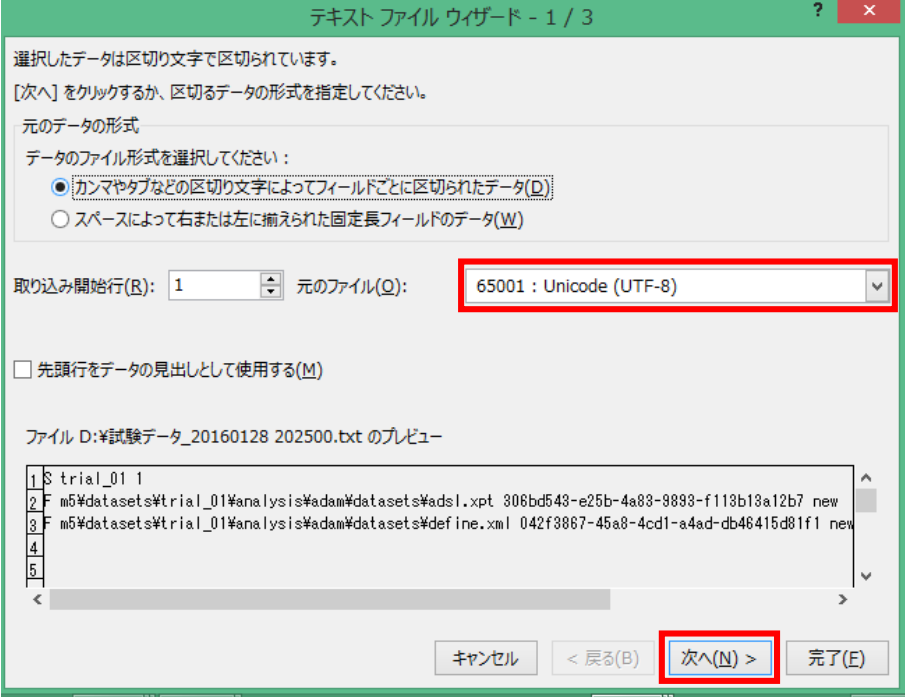

- 4. 「テキストファイルウィザード 2/3」が表示されます。
	- 「区切り文字」で、「タブ」にチェックが入っていることを確認し、[次へ]ボタンをクリックします。

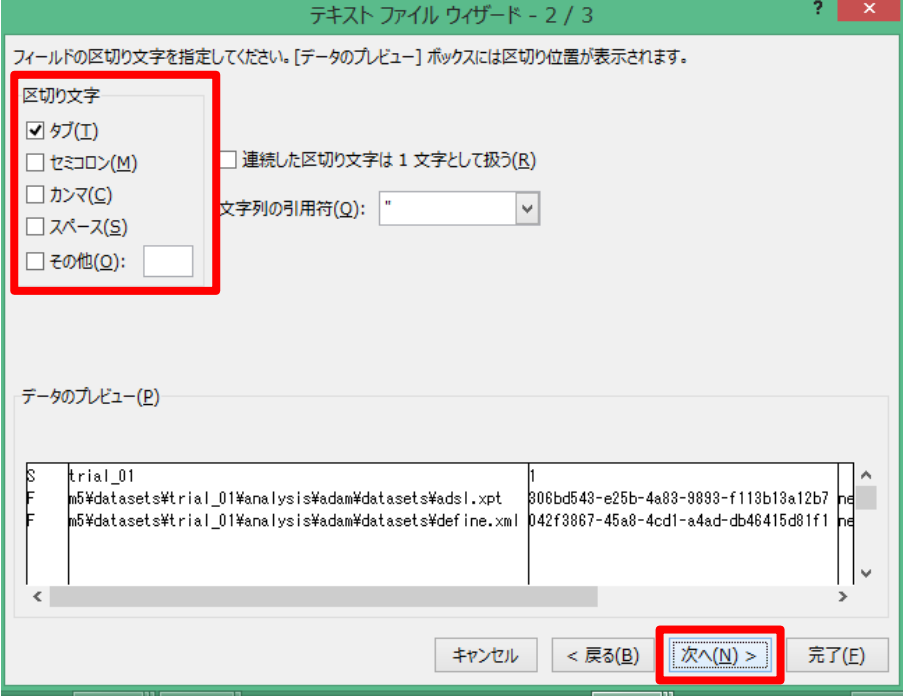

5. 「テキストファイルウィザード – 3/3」が表示されます。

「列のデータ形式」で、「文字列」を選択します。(すべての列に対して行います。) [完了]ボタンをクリックします

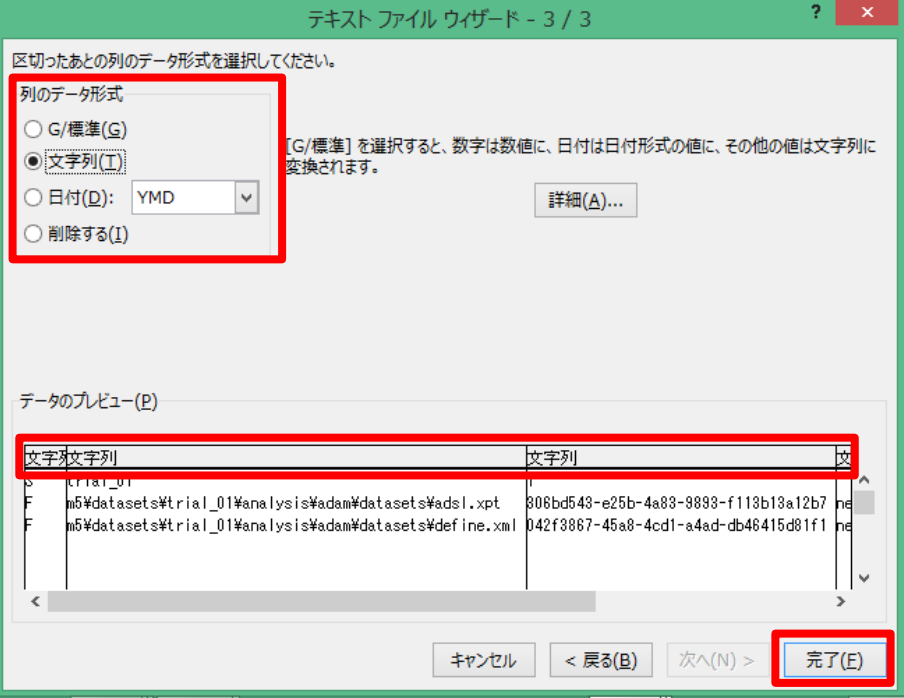

6. 「P[.2](#page-1-0) TSV [ファイルのレイアウト」](#page-1-0)の仕様に従い、試験データ提出情報を入力します。 値が入っていないセルについては、表示形式を「文字列」に設定してから入力してください。

また、Terminology の日付は、表示形式を「文字列」に設定し、「yyyy-mm-dd」形式で入力してください。

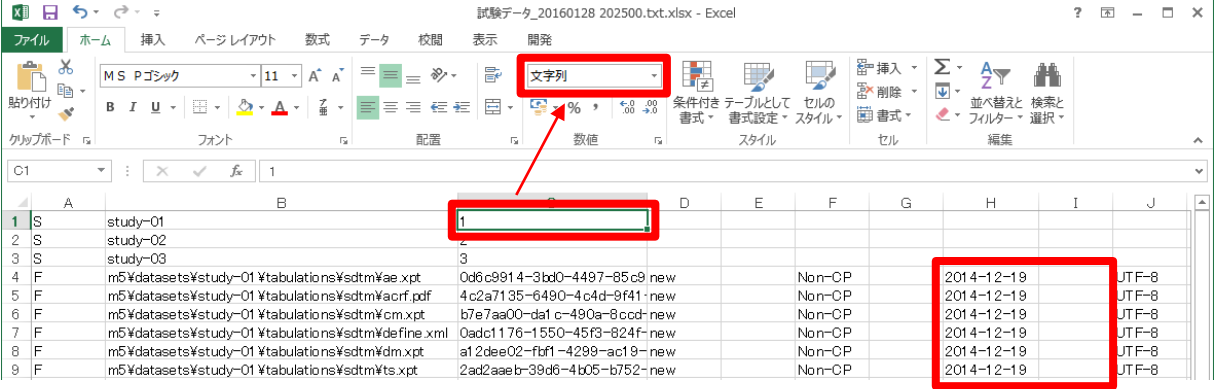

- 7. Excel で保存すると、「Shift-JIS」形式で保存されます。
- 8. メモ帳で TSV ファイルを開き直し、「P[.2](#page-1-0) TSV [ファイルのレイアウト」](#page-1-0)の仕様に沿っているかを確認し てください。

## 注 意 不要なタブ文字の確認 Excel での TSV ファイル編集時には、意図していない行や列にタブ文字が入力されていることがあ ります。入力したデータ行以外の行や、「P[.2](#page-1-0) TSV [ファイルのレイアウト」](#page-1-0)で指定された列の間 に、タブ文字だけの不要な行や列が無いか確認し、不要なタブ文字があれば削除してください。 不要なタブ文字が含まれると、TSV ファイルの読込みに失敗することがあります。 なお、「P[.2](#page-1-0) TSV [ファイルのレイアウト」](#page-1-0)で指定された列より右側 (3より右、13より右) には不 要なタブ文字が含まれていても問題ありません。③より右、⑬より右は読込み時に無視されます。

9. 「名前を付けて保存」ダイアログボックスの「文字コード」で「UTF-8」を選択して上書き保存してくだ さい。

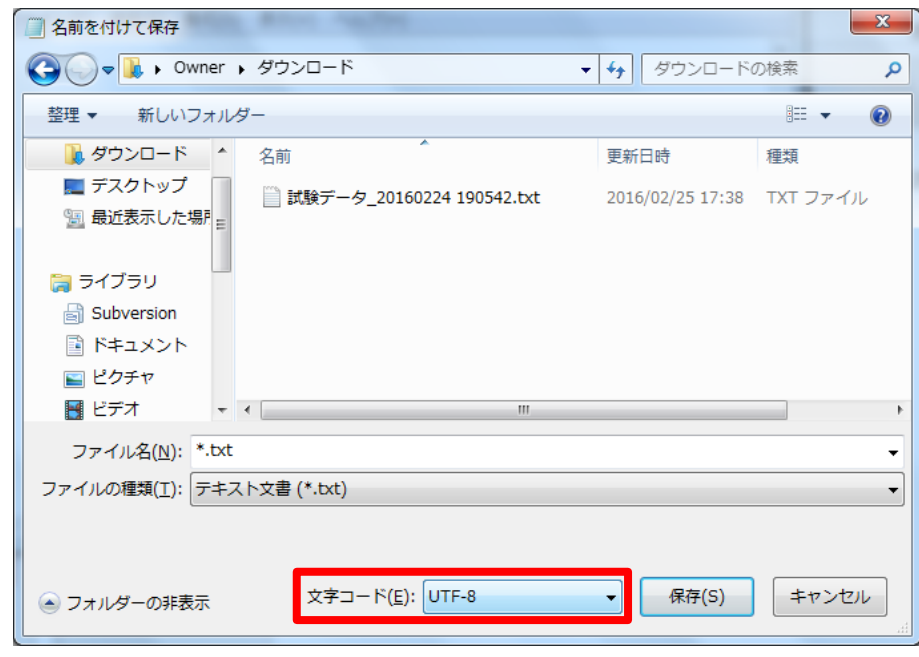

#### TSV ファイルの作成手順

- 1. 「P[.2](#page-1-0) TSV [ファイルのレイアウト」](#page-1-0)の仕様に従い、Excel またはテキストエディタ等で試験データ提出 情報を入力します。
- $2.$  [P.3 Excel による TSV [ファイルの編集手順」](#page-2-0)の手順  $3.$  ~手順  $9.$  を参照し、内容の確認および文字 コードを指定してファイルを保存してください。